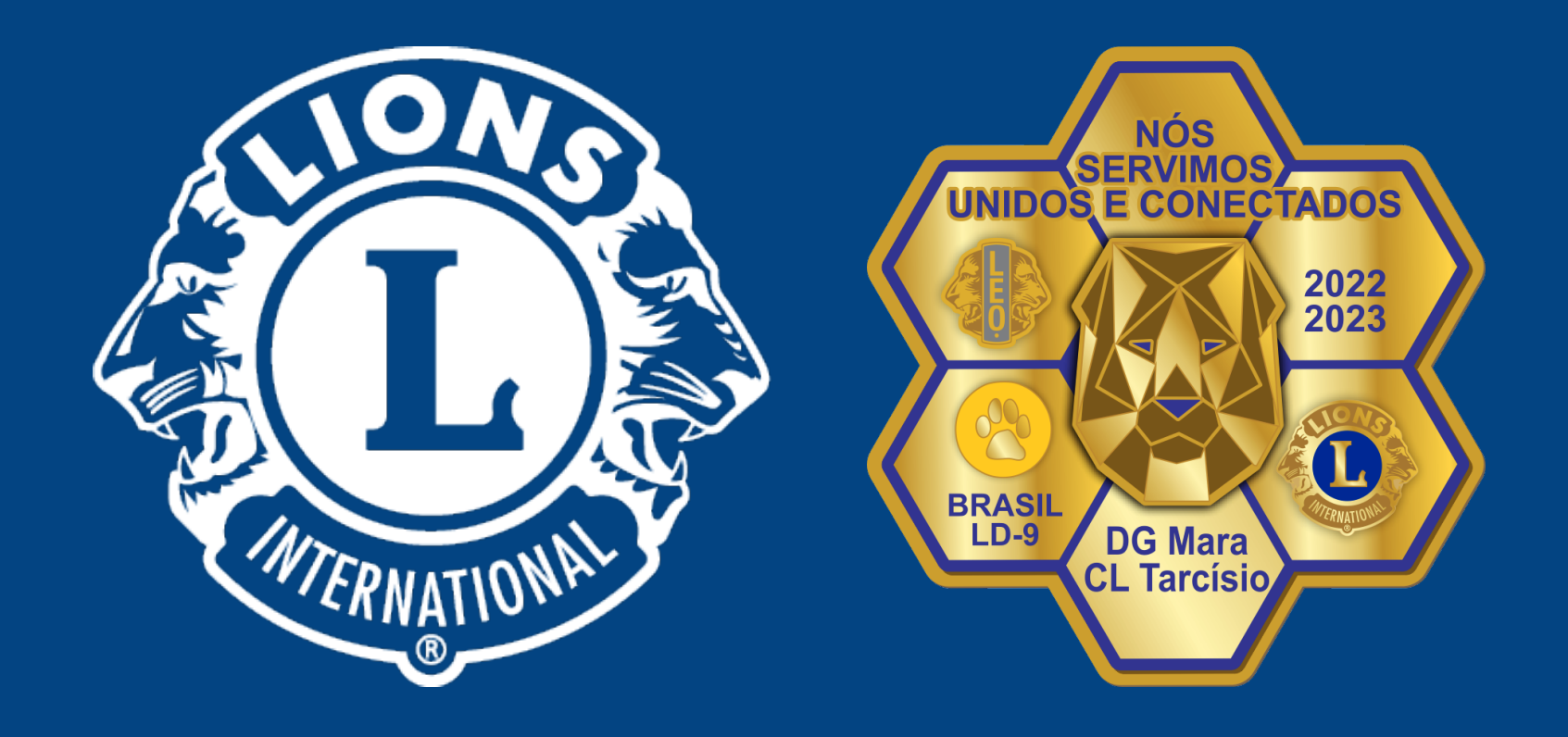

### **Cadastrar Delegados em RGD e Convenções**

### Distrito Lions LD-9

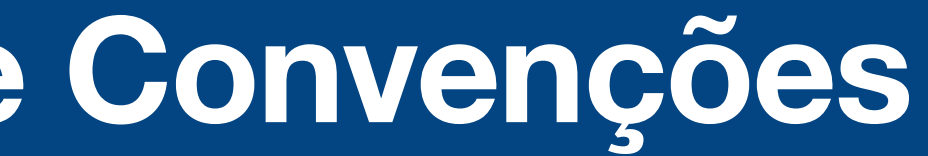

# **Nós Servimos Unidos e Conectados**

Distrito LD-9

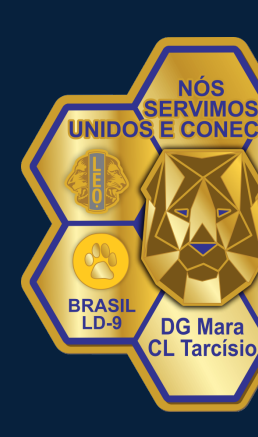

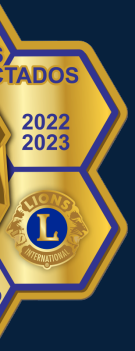

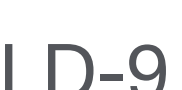

# **Cadastrar Delegados em RGD e Convenções**

Entrar no site do Lions Internacional com seu **LOGIN E SENHA.** 

Chegando a pagina de capa do portal você deve clicar em **MyLCI**, para entrar nas informações do seu clube.

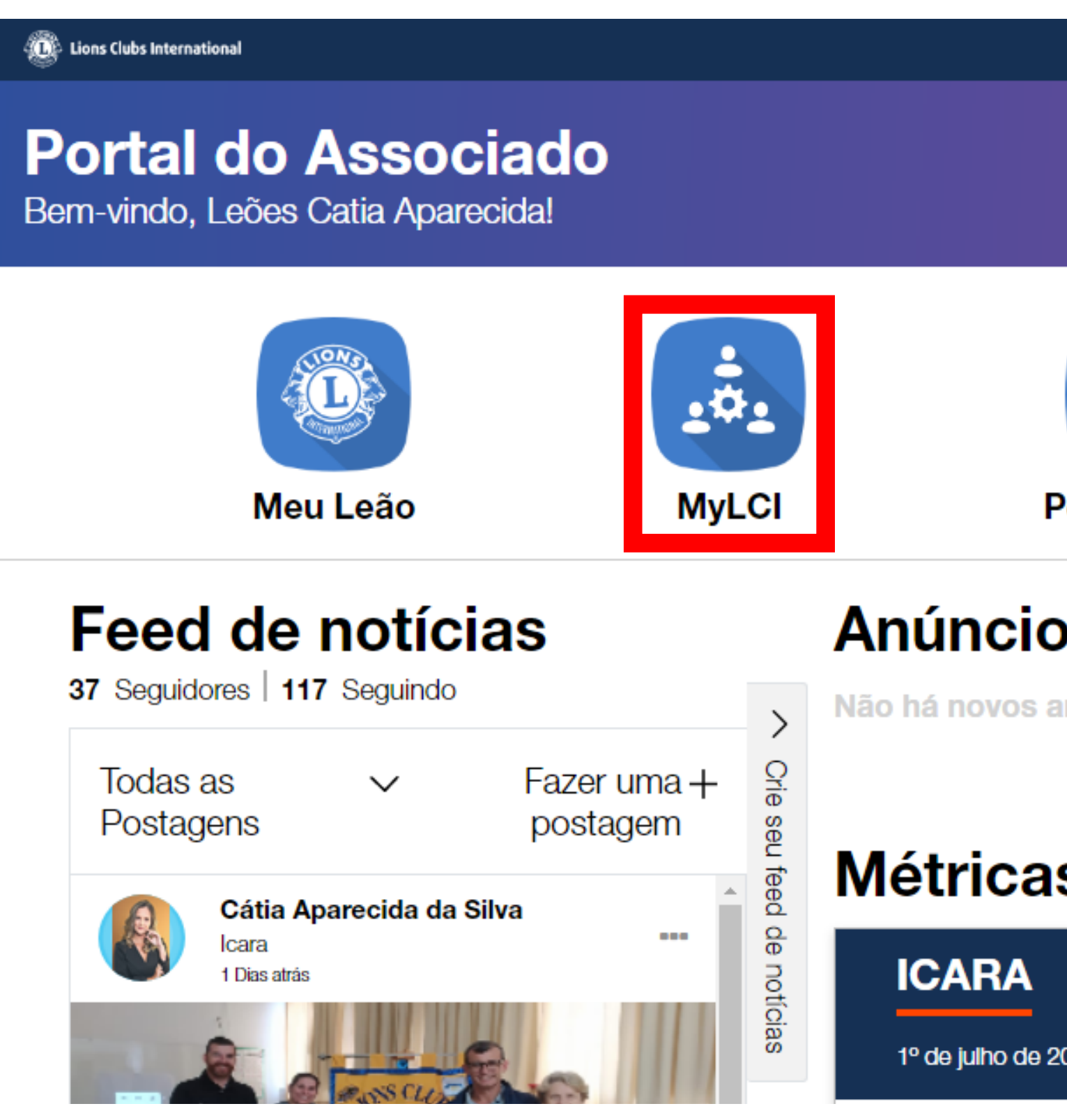

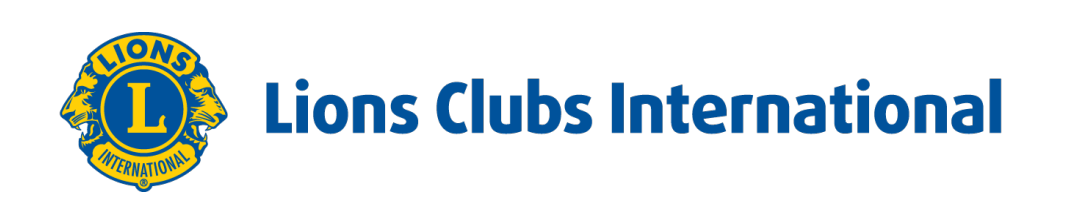

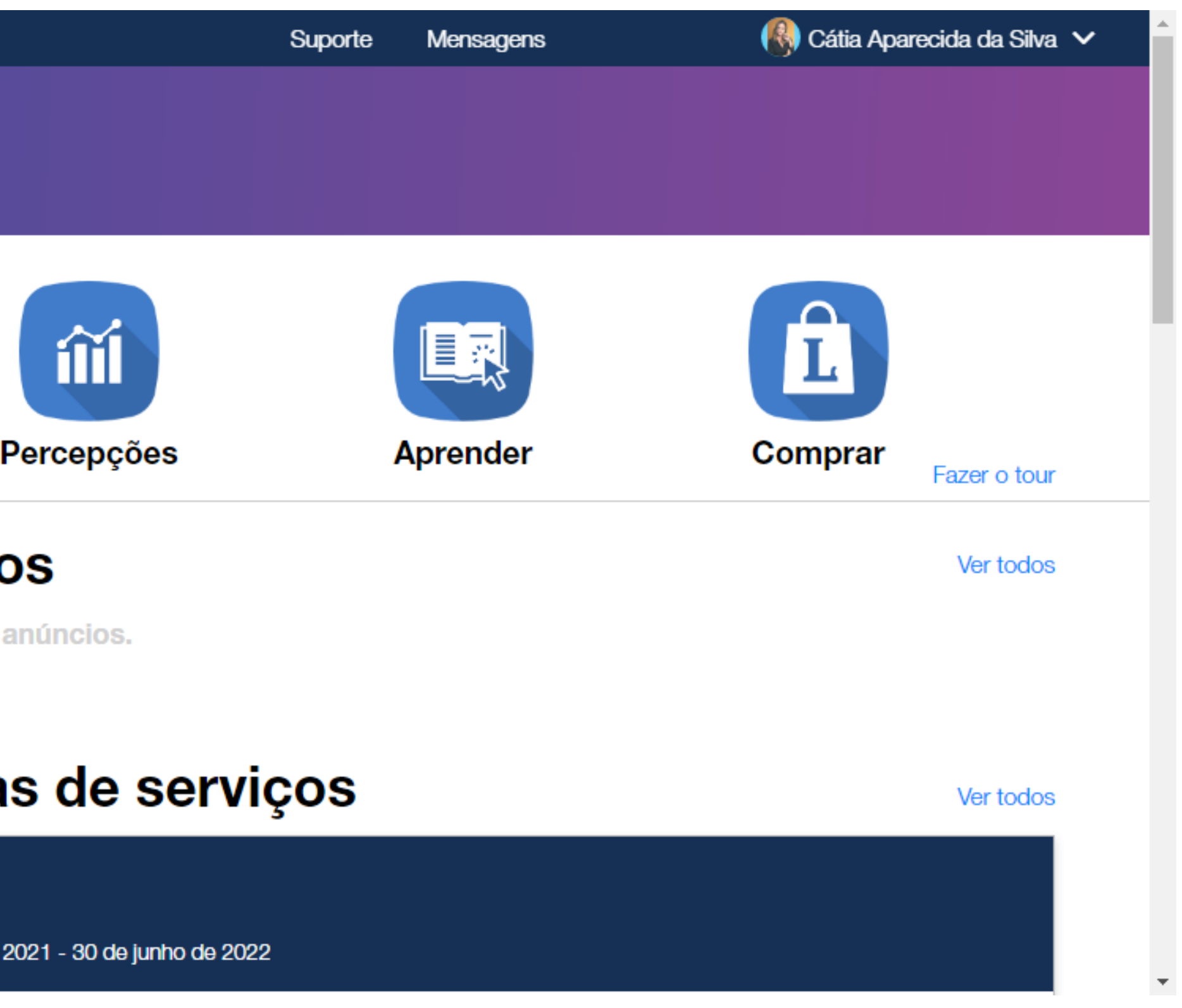

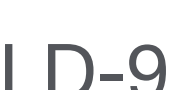

## **Cadastrar Delegados em RGD e Convenções**

Então devemos clicar no link da convenção que vamos fazer o cadastro dos nossos delegados.

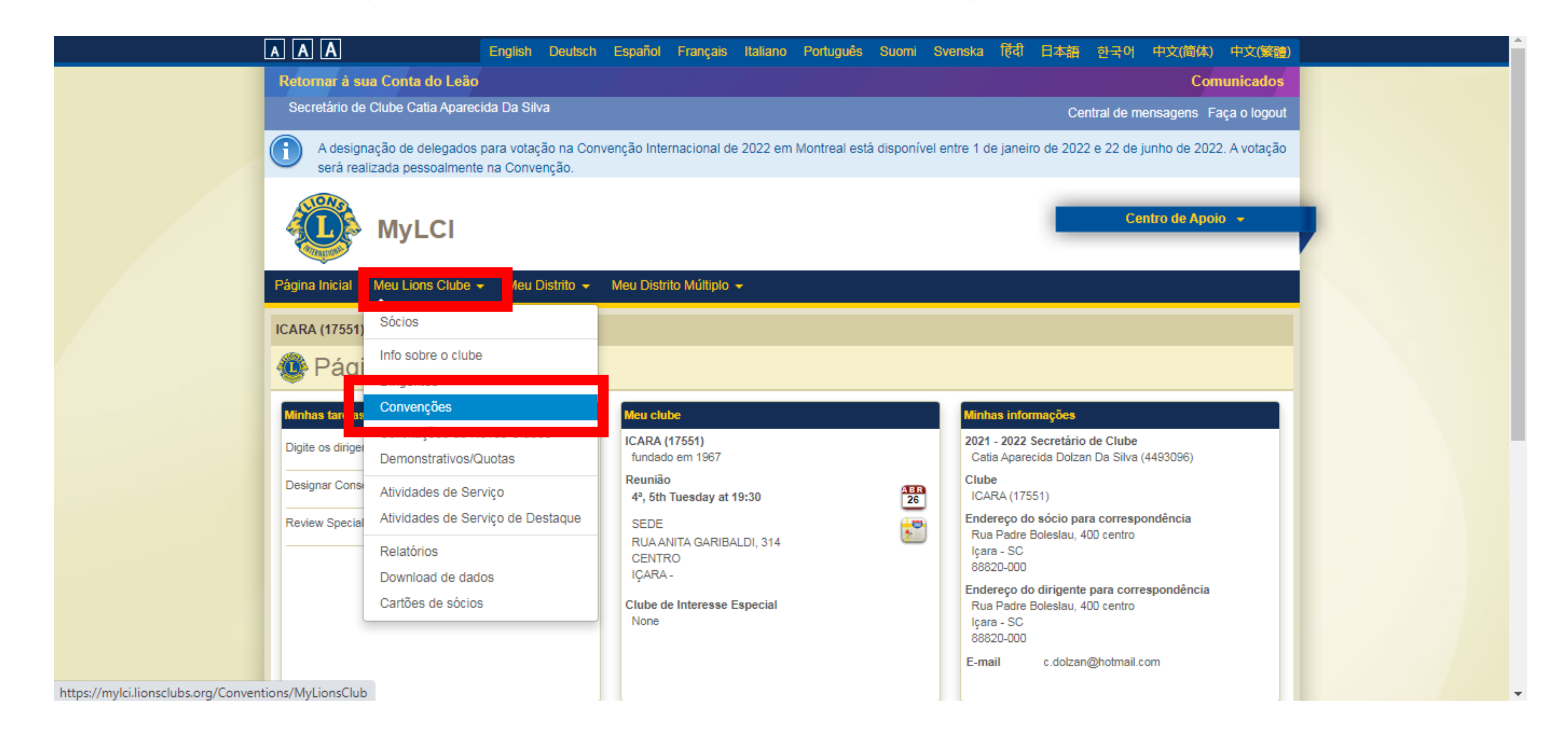

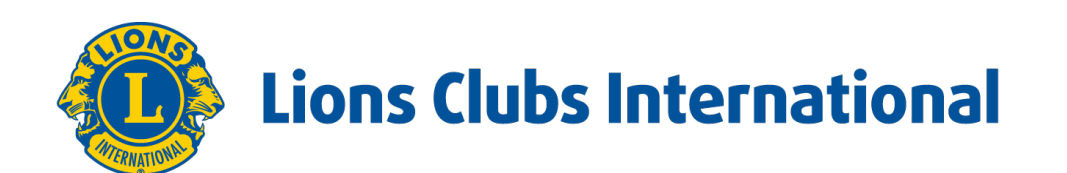

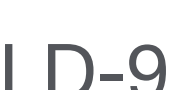

### **Cadastrar Delegados em RGD e Convenções**

Selecione a convenção em questão.

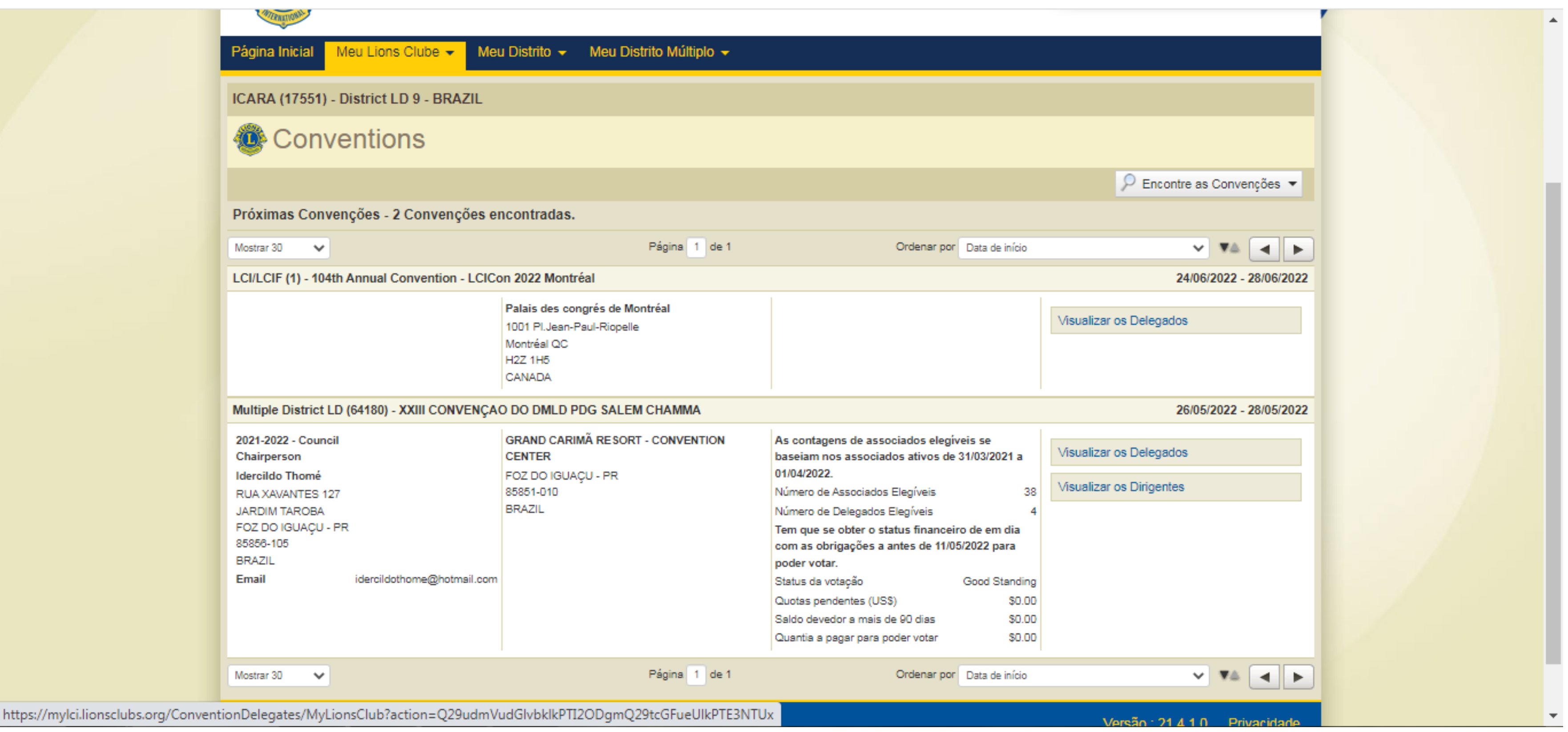

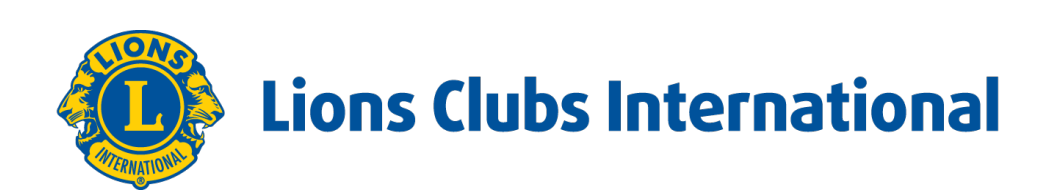

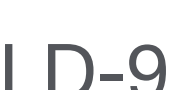

## **Cadastrar Delegados em RGD e Convenções**

Em seguida clicar em **ADICIONAR DELEGADOS** e em seguida em **SELECT MEMBER**.

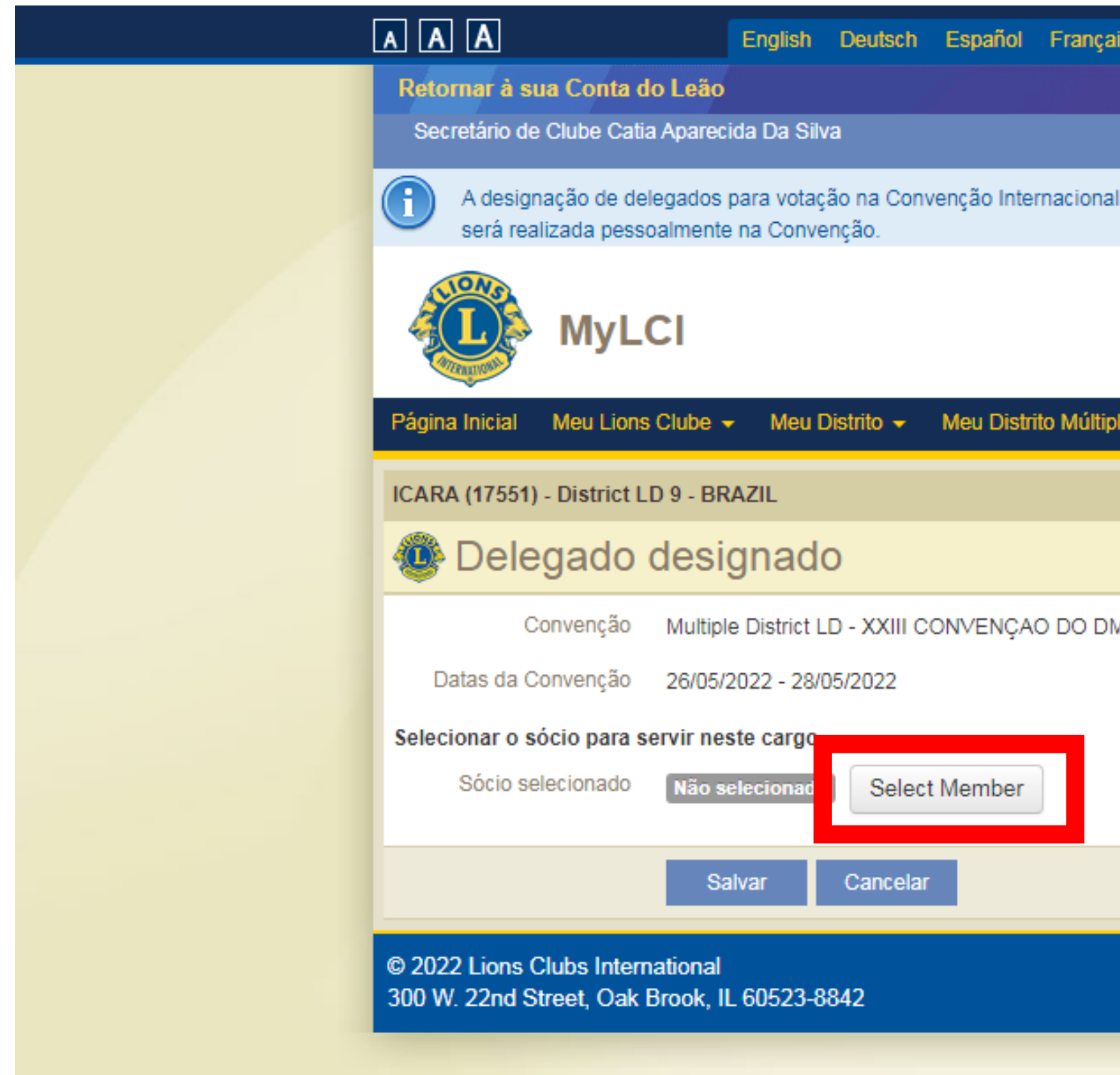

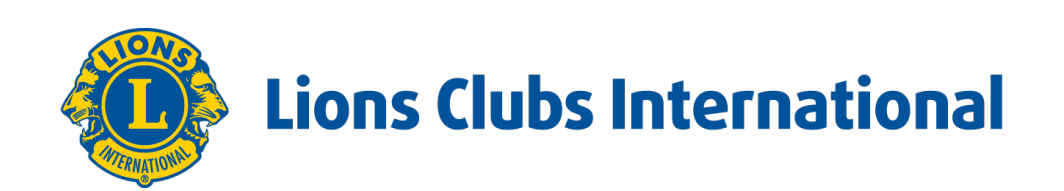

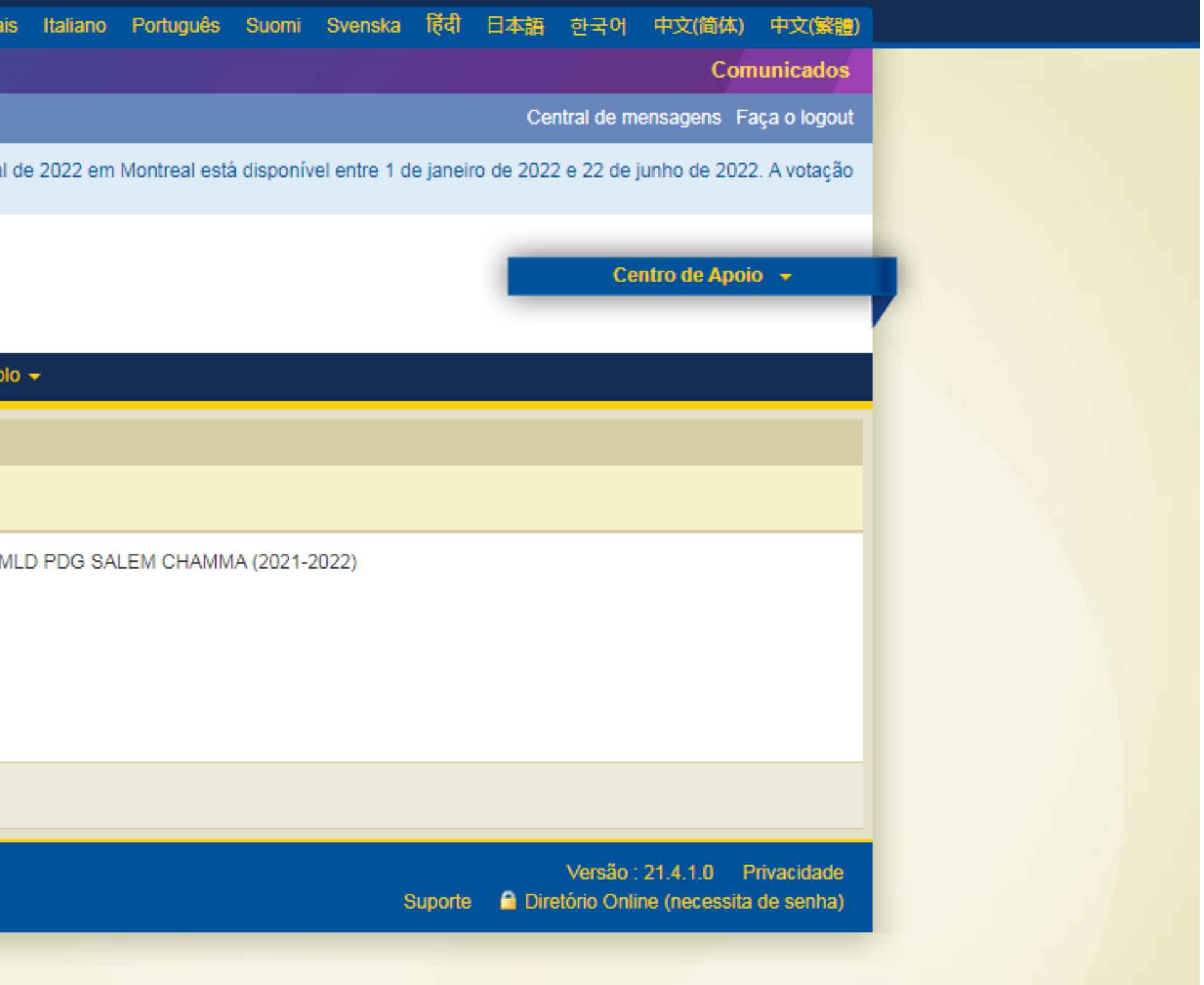

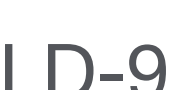

### **Cadastrar Delegados em RGD e Convenções**

Aparecerá a lista de sócios do seu clube.

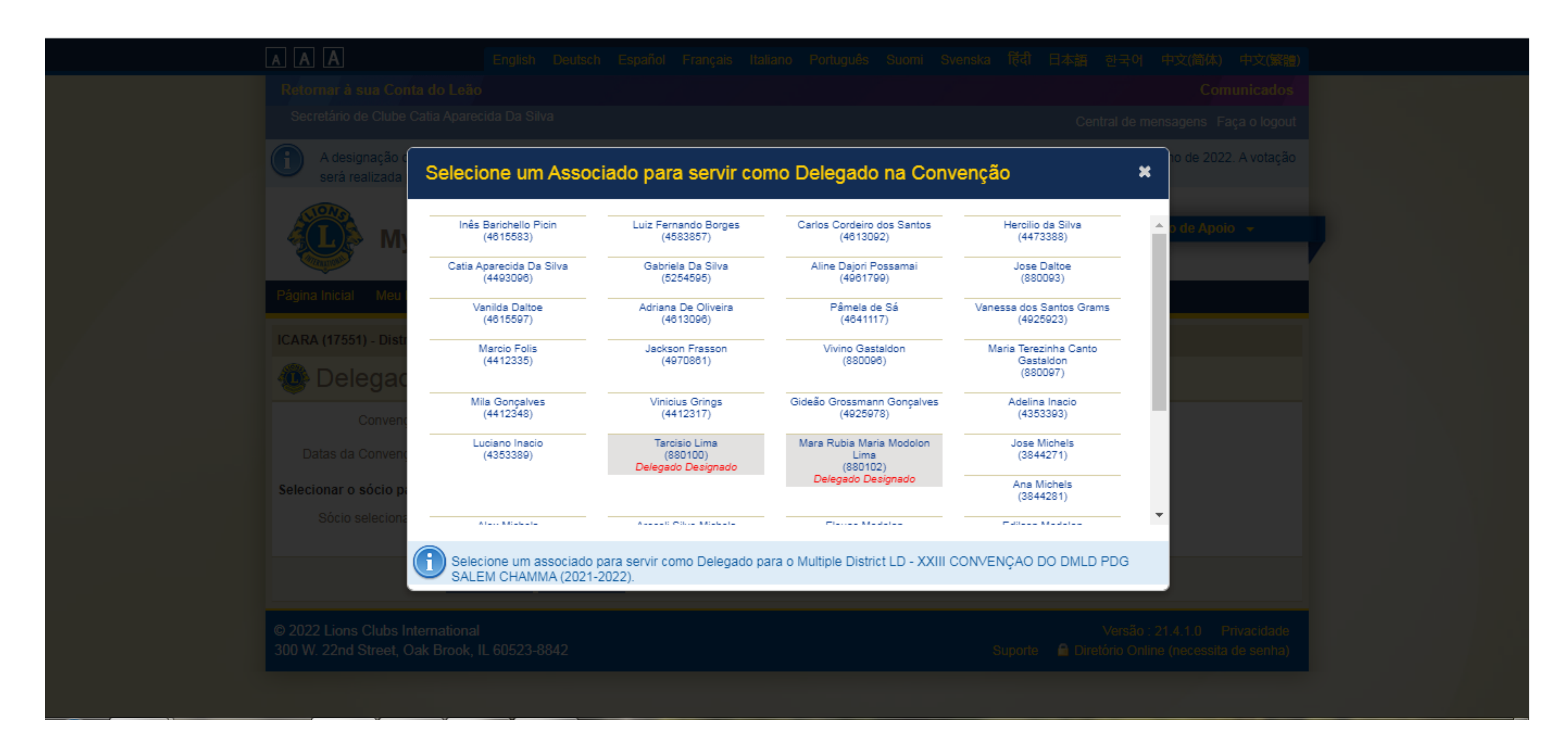

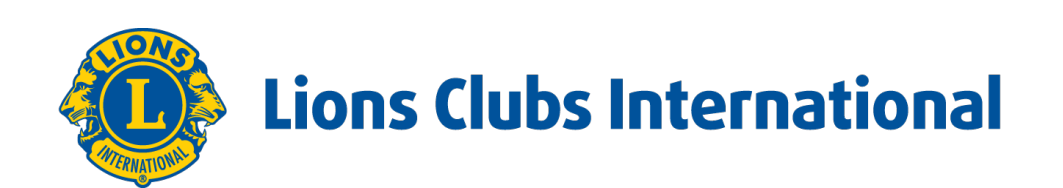

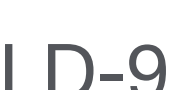

## **Cadastrar Delegados em RGD e Convenções**

Clique no nome desejado e **SALVAR**.

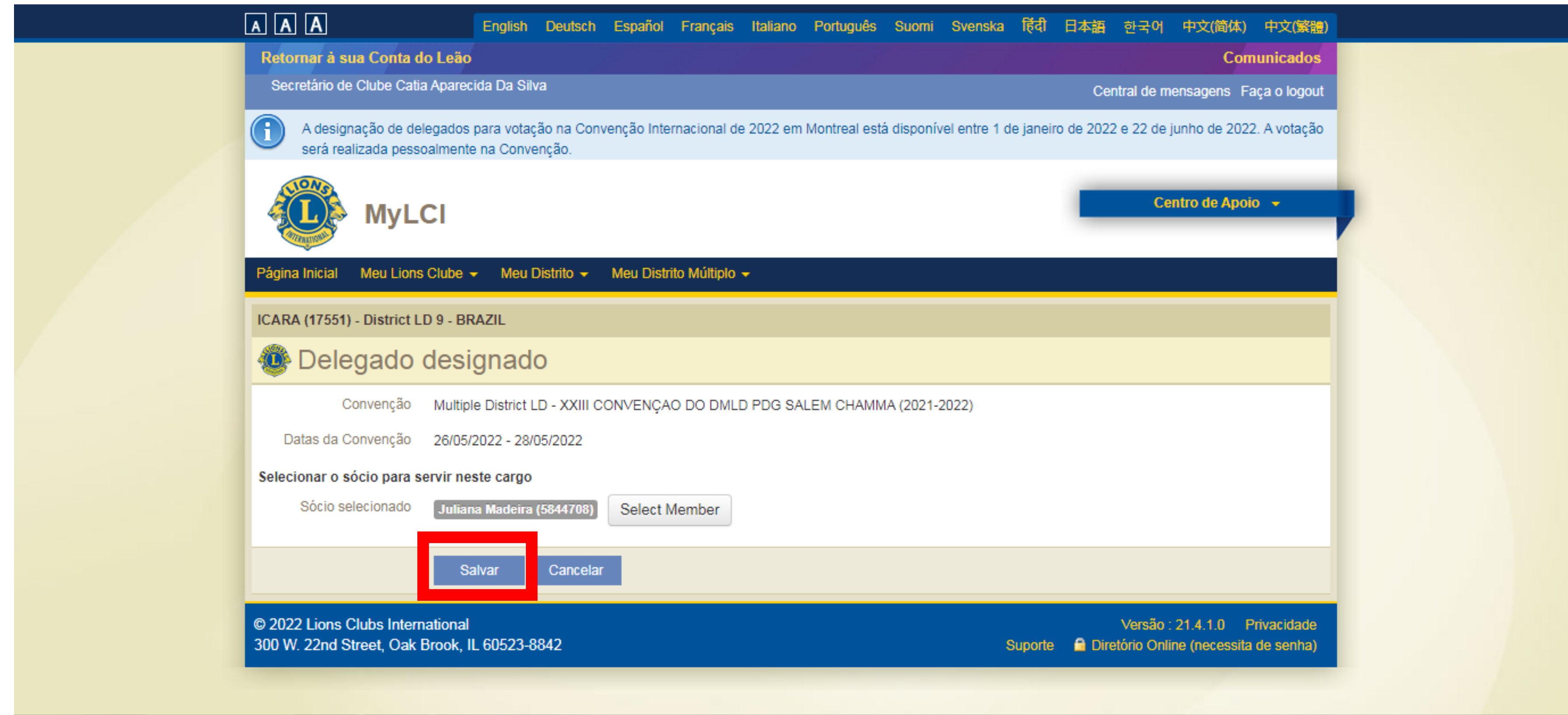

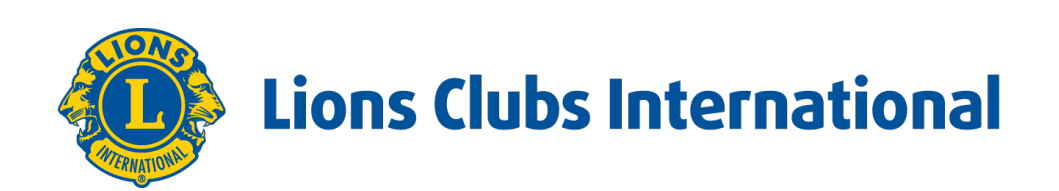

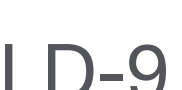

### **Cadastrar Delegados em RGD e Convenções**

### Clicar em: **VOLTAR E GERENCIAR DELEGADOS**.

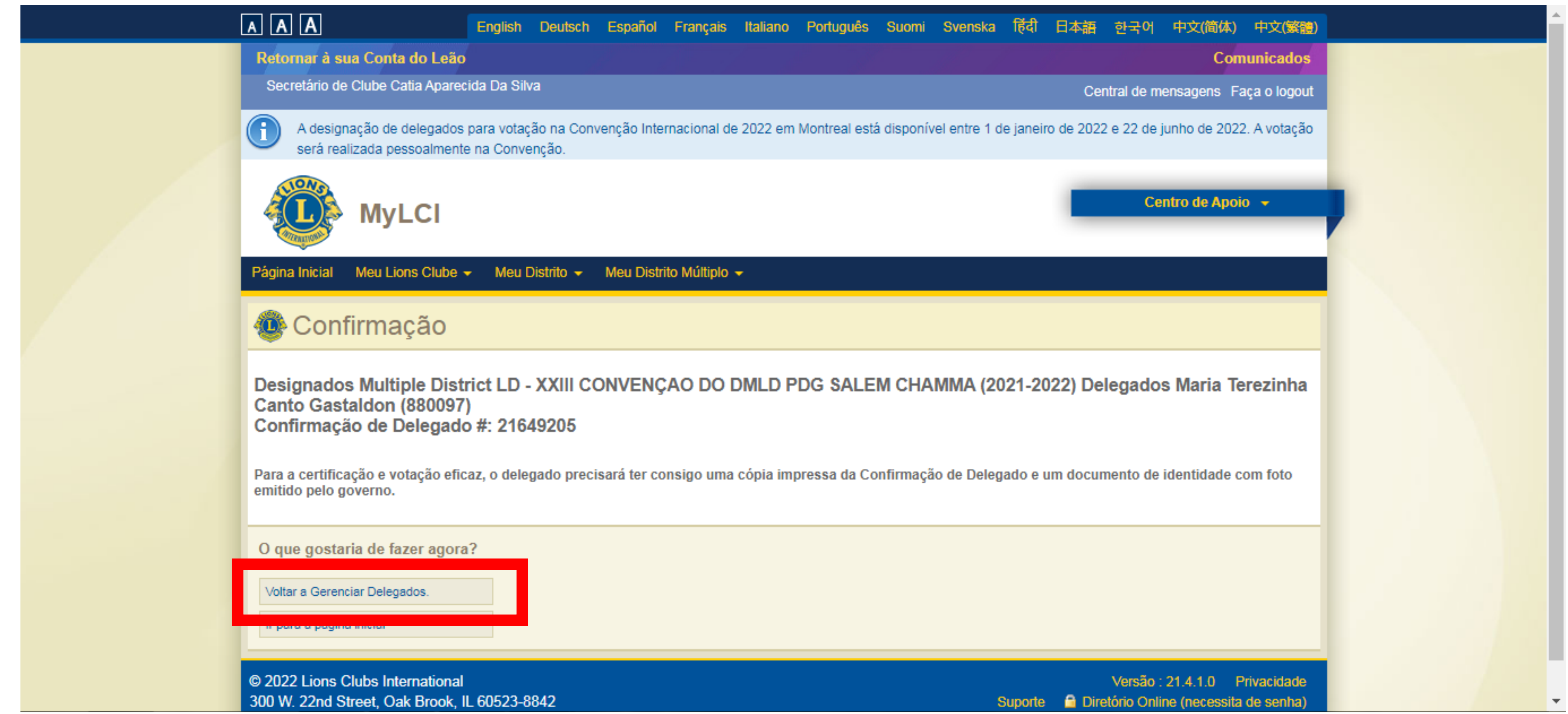

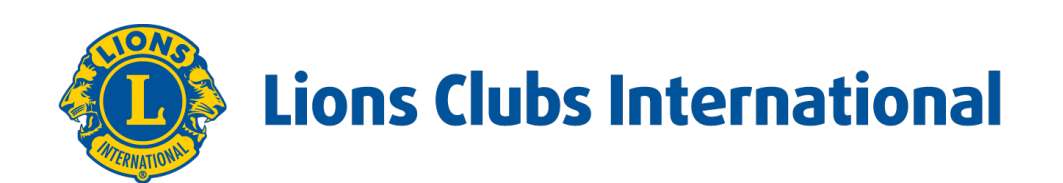

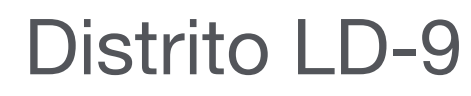

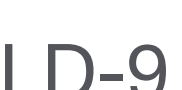

## **Cadastrar Delegados em RGD e Convenções**

Para finalizar devemos clicar em: **IMPRIMIR CONFIRMAÇÃO**, fazer a impressão do documento e fazer a entrega do mesmo na chegada da convenção.

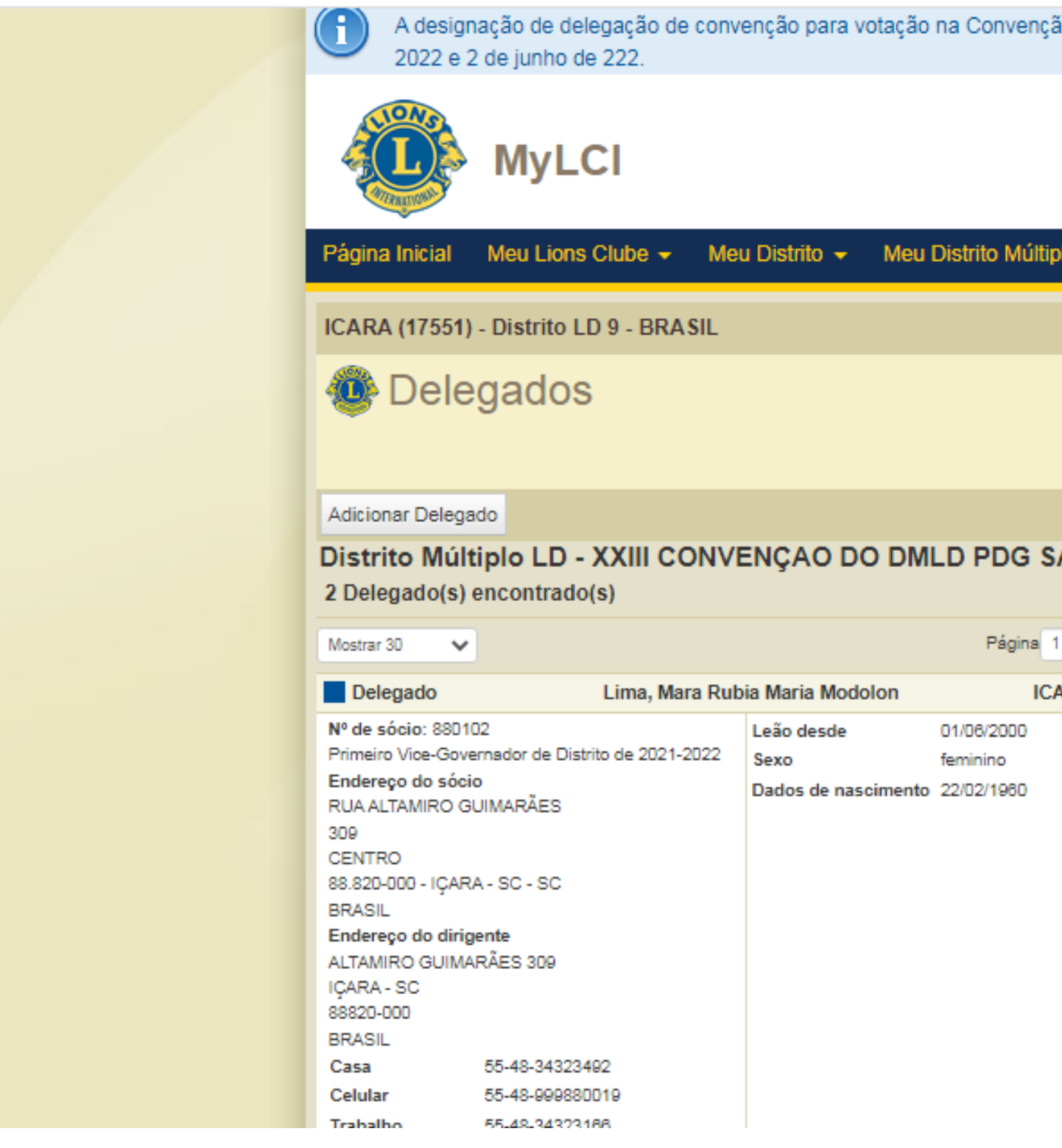

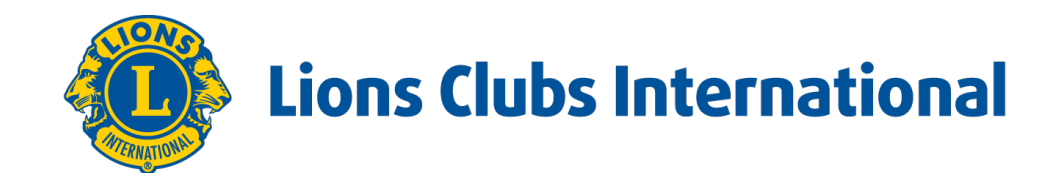

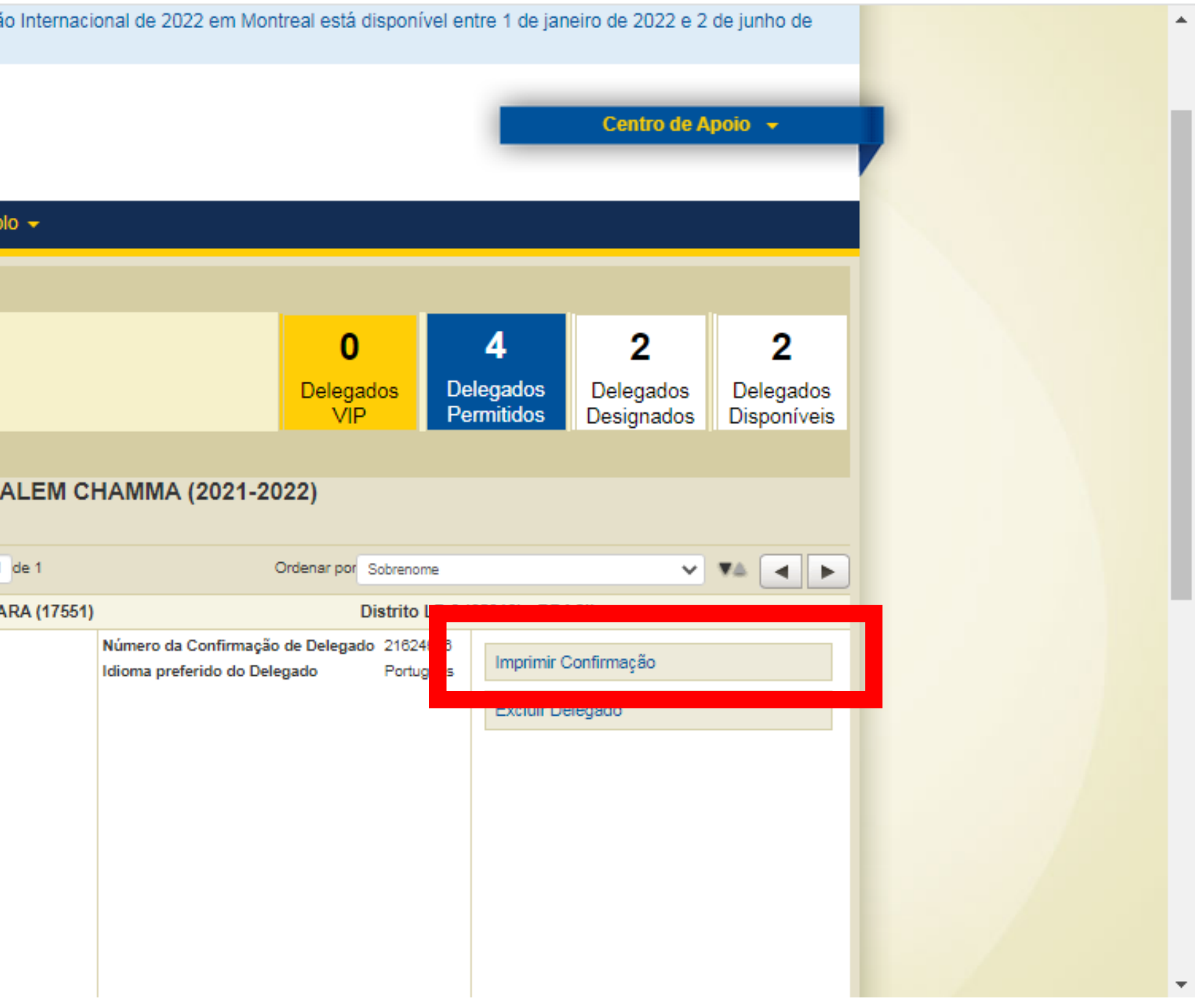

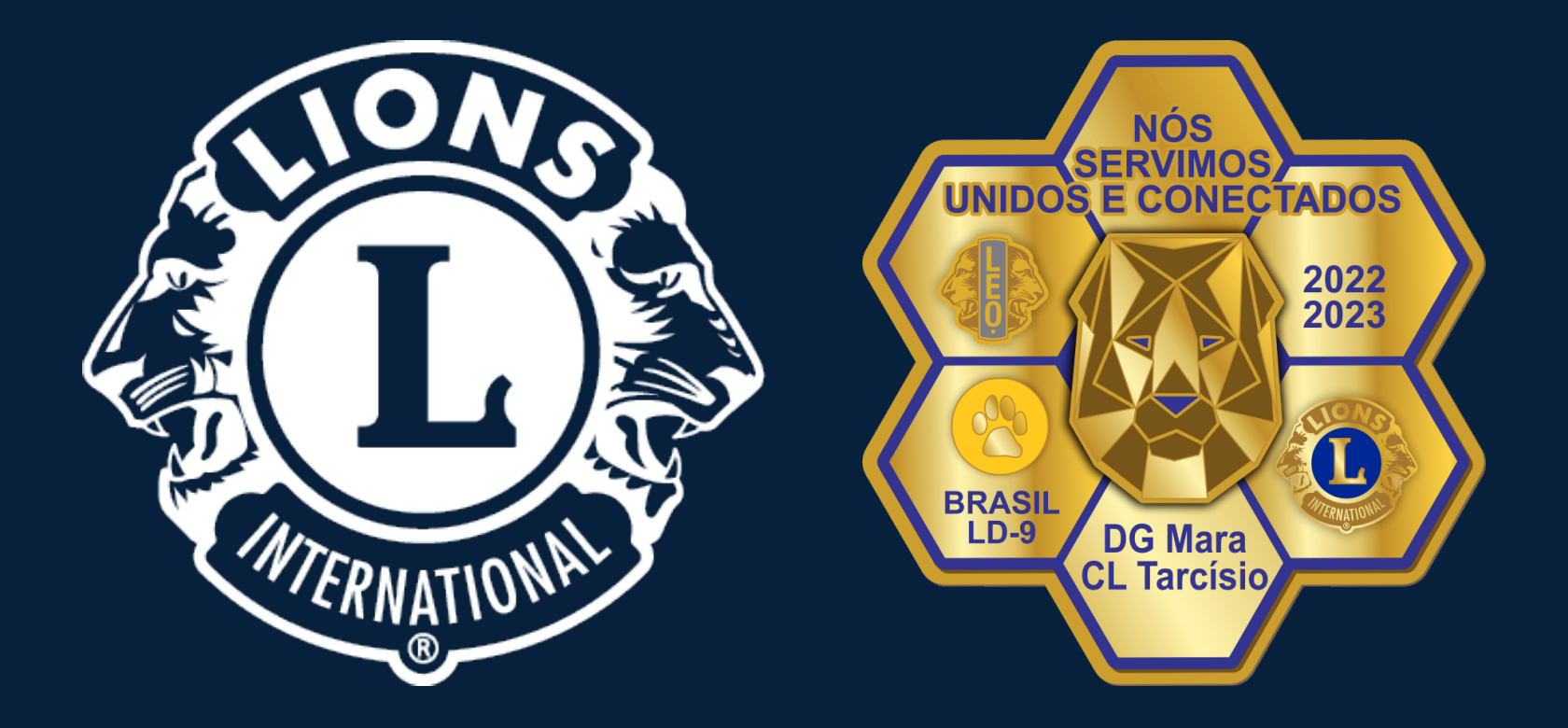

# **Obrigado!**